# BEFORE SUBMITTING YOUR WORK

1. First, submit a paper copy of the signature page (with access level and project description) to the Office of Academic Affairs no later than 5 P.M. on the due date. 2. Be sure that the electronic copy of your paper contains a correctly formatted title page and abstract.

REMINDERS: Your paper should contain citations for any work that is not your own (photos, charts, etc.). Properly acknowledge the source of all data presented and used in your Honors Paper. For example, "the data presented in this table (or document) was generated in Dr. Rebecca Kohn's lab at Ursinus College, Spring 2015." Any data generated by a faculty member remains the possession of the faculty member and cannot be used again without permission.

# SUBMITTING YOUR HONORS PAPER TO DIGITAL COMMONS @ URSINUS

#### Step 1: Create an account in Digital Commons @ Ursinus

- a. First, go to<http://digitalcommons.ursinus.edu/>
- b. Next, click on My Account near the top of the page.

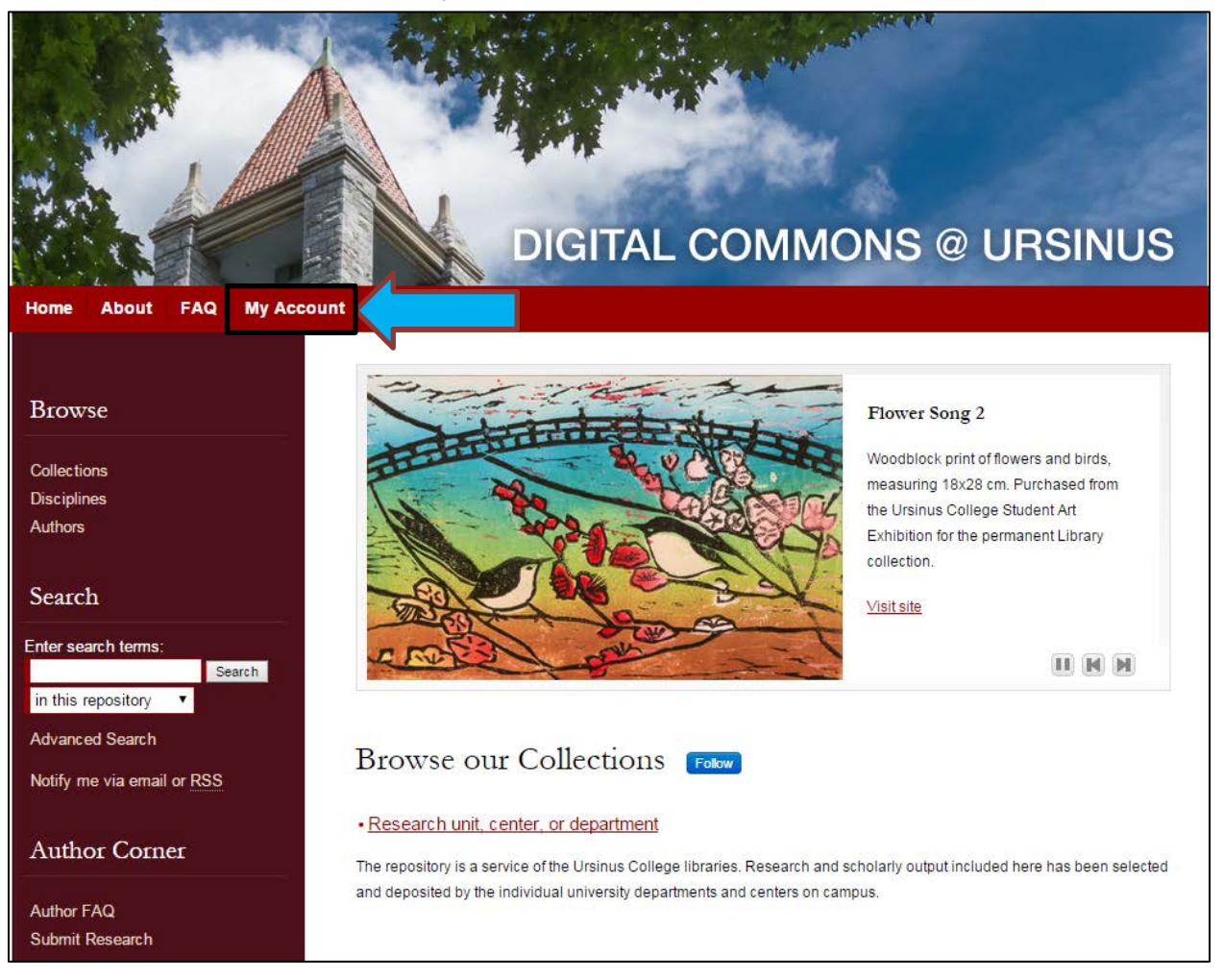

c. Create an account by using the Sign Up button, or log in to an existing account.

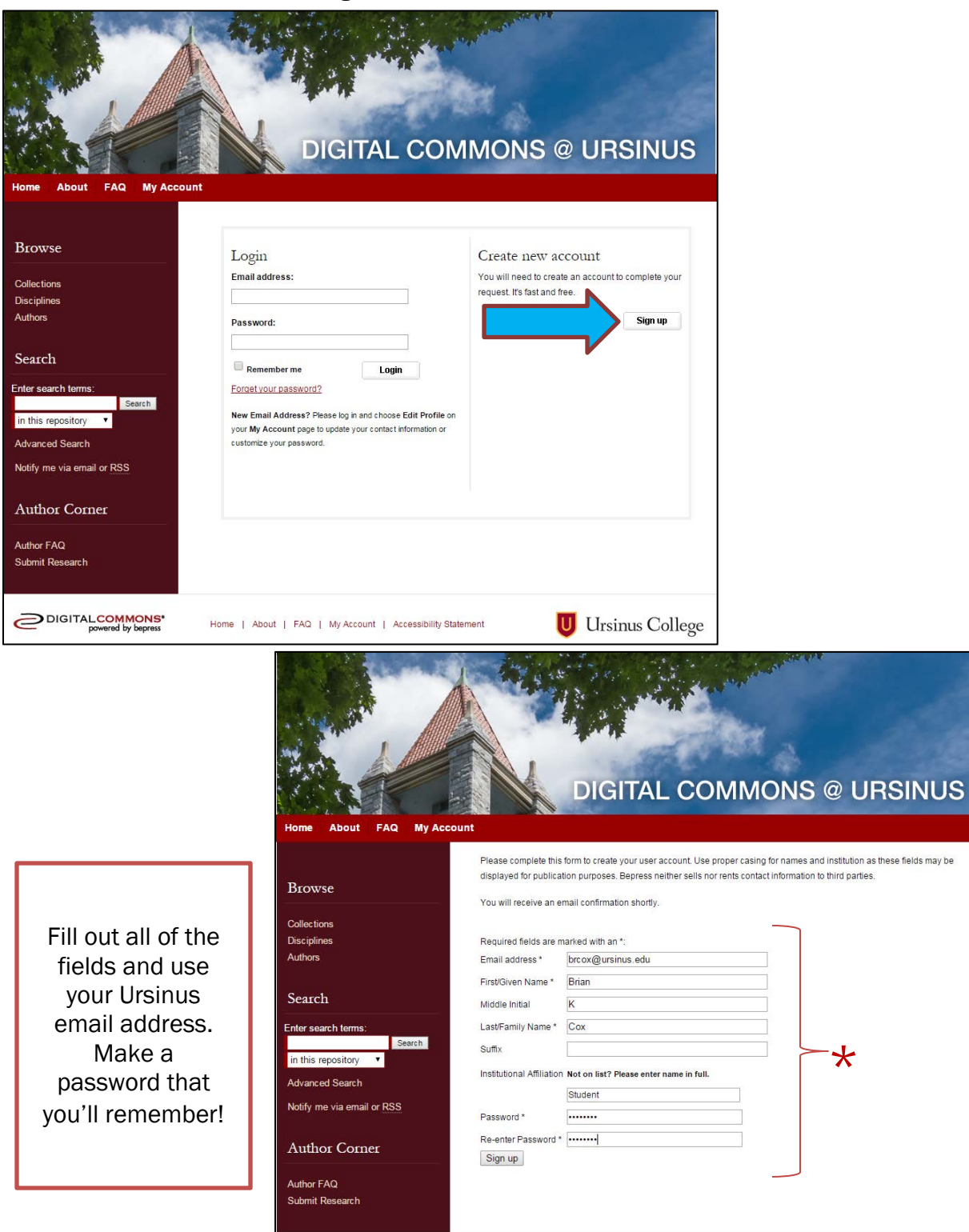

DIGITAL COMMONS'

Home | About | FAQ | My Account | Accessibility Statement

**U** Ursinus College

d. After you click "Sign Up," this page will appear directing you to check your email for confirmation of your new account.

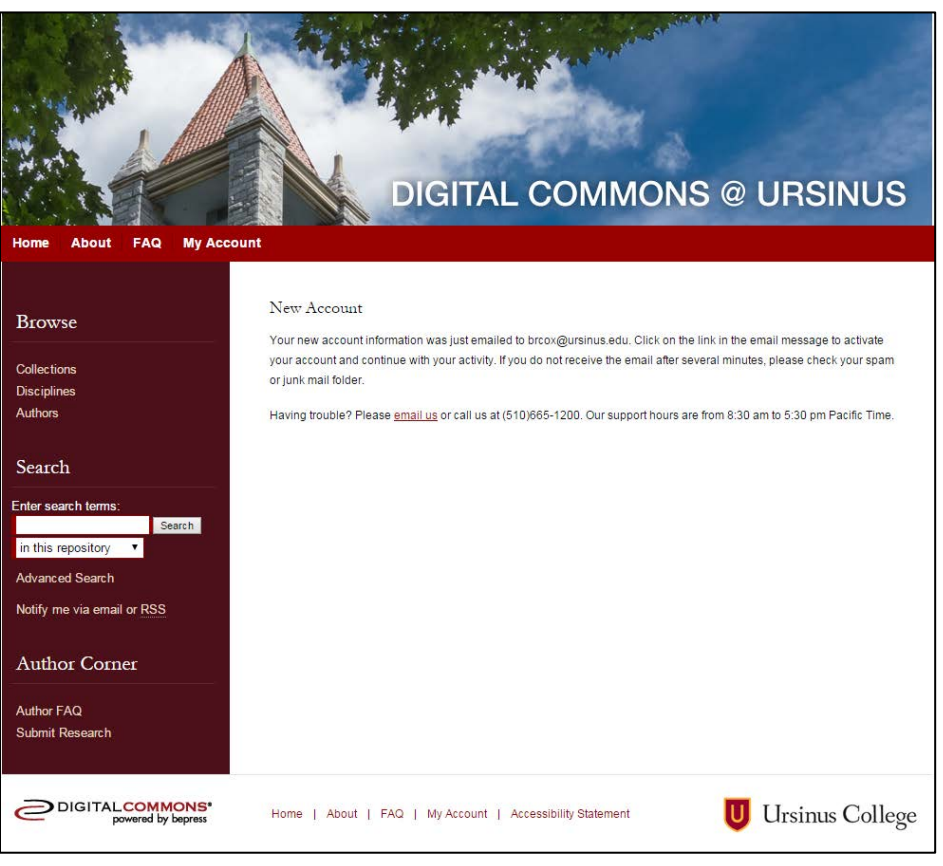

e. Check the email account used to create your Digital Commons @ Ursinus account to confirm your registration. You will need to click on the attached link to verify and continue. The email should appear similar to this:

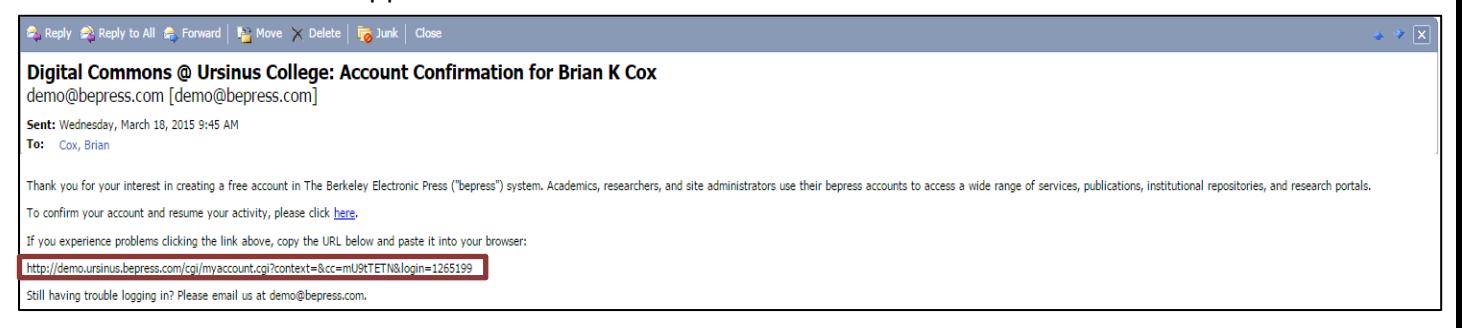

4

## Step 2: Submitting your Honors Paper

a. After creating your account, click "Research unit, center, or department" on the home page under "Browse our Collections" as shown:

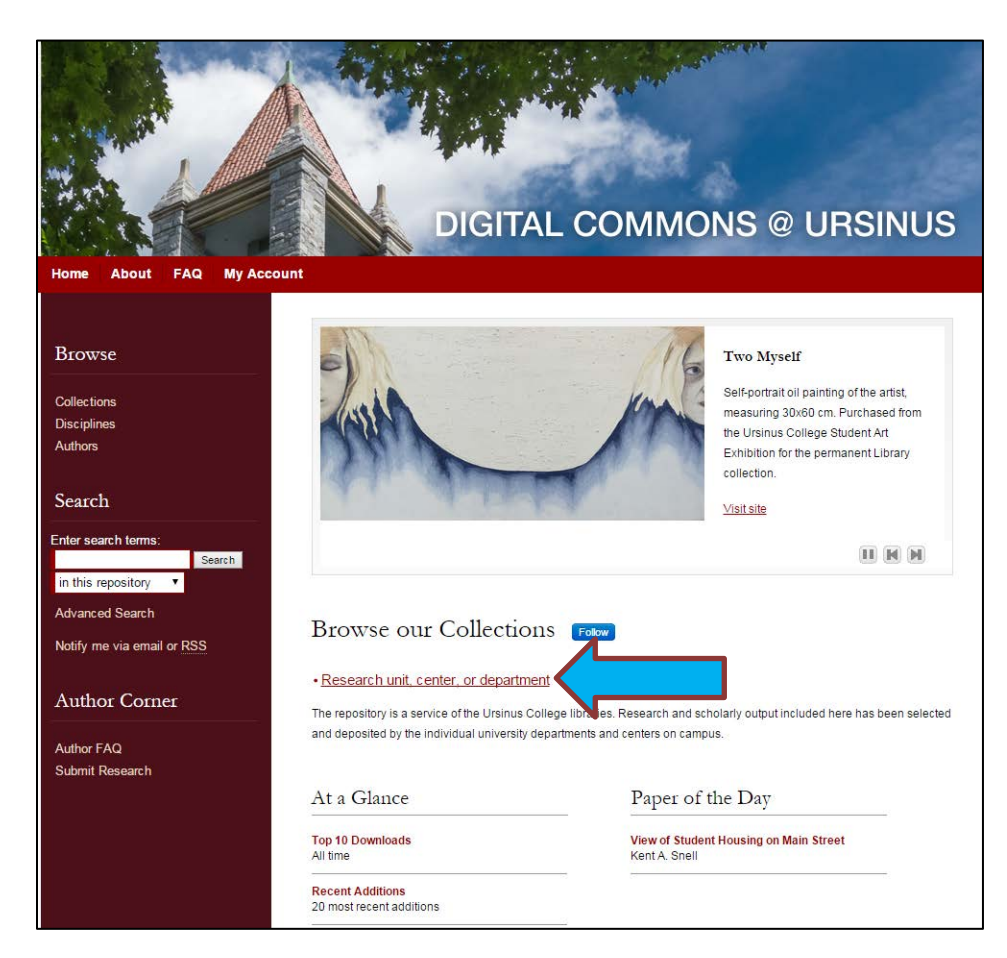

b. Press the "Expand All" button to locate the Student Research section of your department.

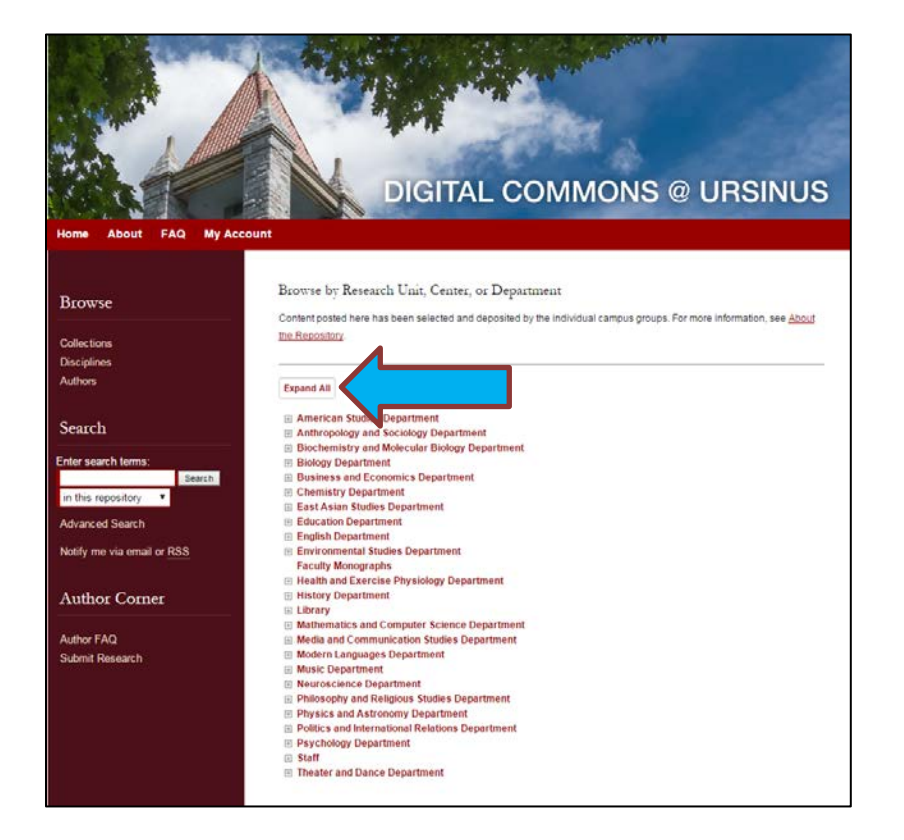

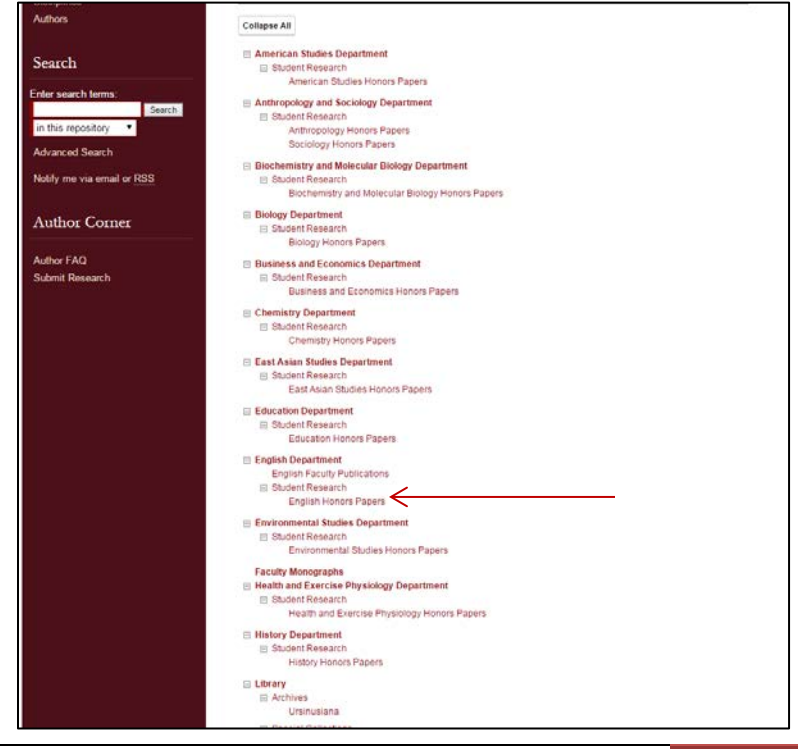

- c. Click on the appropriate location for which you are receiving Honors. For example, 'English Honors Papers' as pictured above. Note: If you are receiving Honors in more than one department, just choose the primary one. During the submission process you can indicate the additional department so your paper will be archived in both places.
- d. Next, click Submit Research under "Author Corner" on the bottom left side of the page.

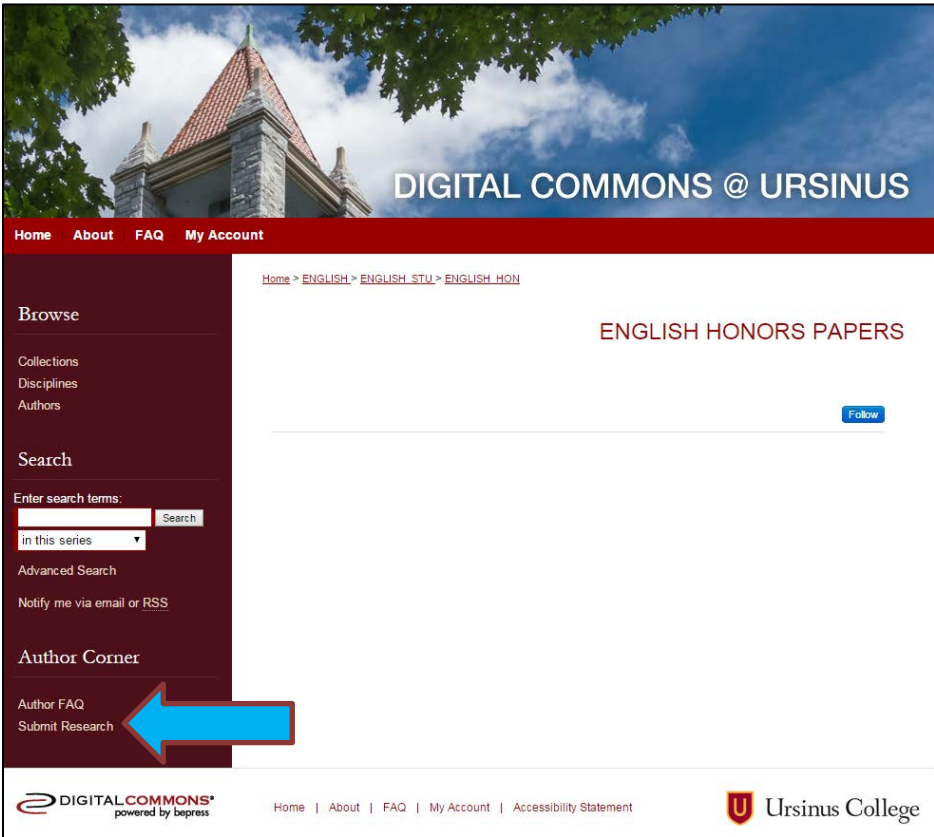

e. You will be directed to the Submission Agreement page. Read the Agreement carefully, check the box at the bottom of the page (indicating that you agree with the conditions) and click Continue.

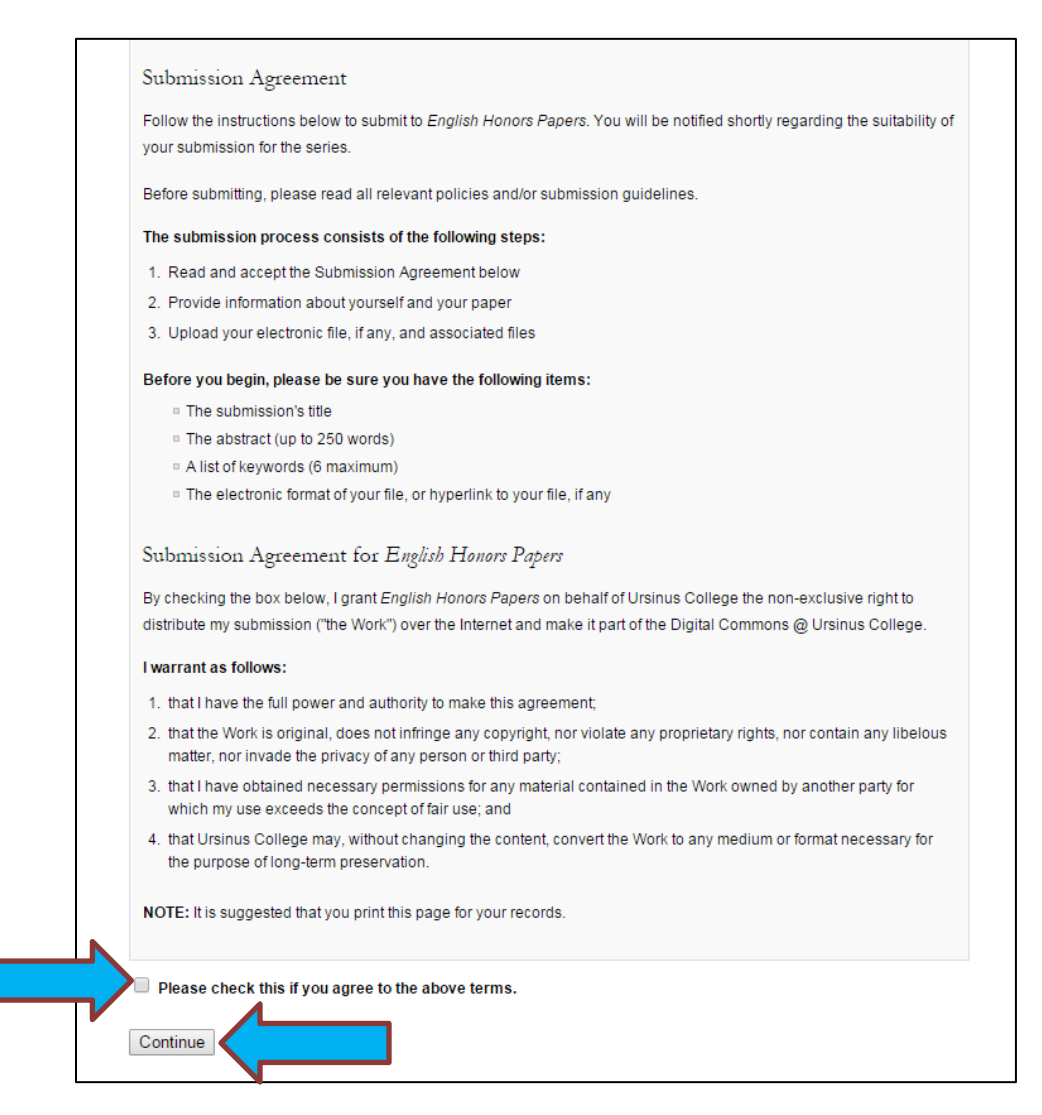

f. After agreeing, you will be taken to the main submission page with fillable fields (some fields are optional):

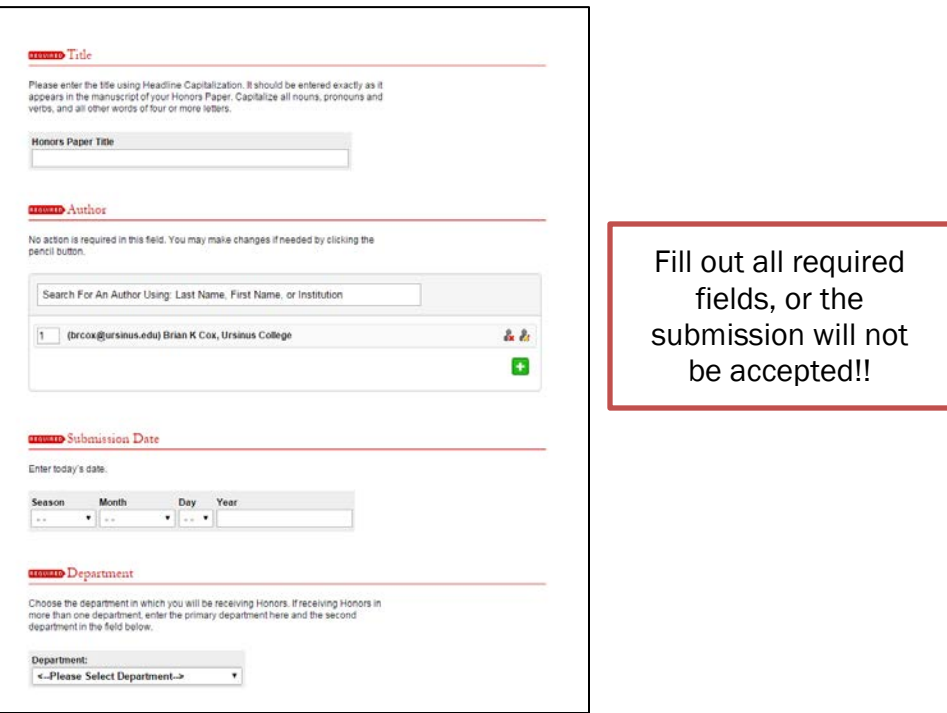

## FIELDS LISTED:

- 1. Title (capitalize all nouns, pronouns, verbs, and all words of four or more letters)
- 2. Author (This will already be completed for you; you may make changes if needed)
- 3. Submission Date (Enter today's date)
- 4. Department(s) (From the drop-down menu, select the primary department in which you are receiving Honors. Add an additional department if needed in the field below)
- 5. Advisor(s) (Enter the name(s) of your project advisor(s), followed by committee members and the Department Chair)
- 6. Keywords (Up to six words, to help make your paper more discoverable via search engines)
- 7. Subject Categories (Choose the academic discipline(s) that represent your work. General categories will be pre-selected – you may drill down to more specific categories from those available)
- 8. Project Description (Match exactly the description entered on the signature page. You may be able to copy and paste the abstract from your paper. Check with advisor.)
- 9. Comments (Report other required information about your research, such as a source of grant funding)

g. Upload full text of your document (use the browse button to find the paper on your computer). Be sure the title page and abstract are included in the body of the paper.

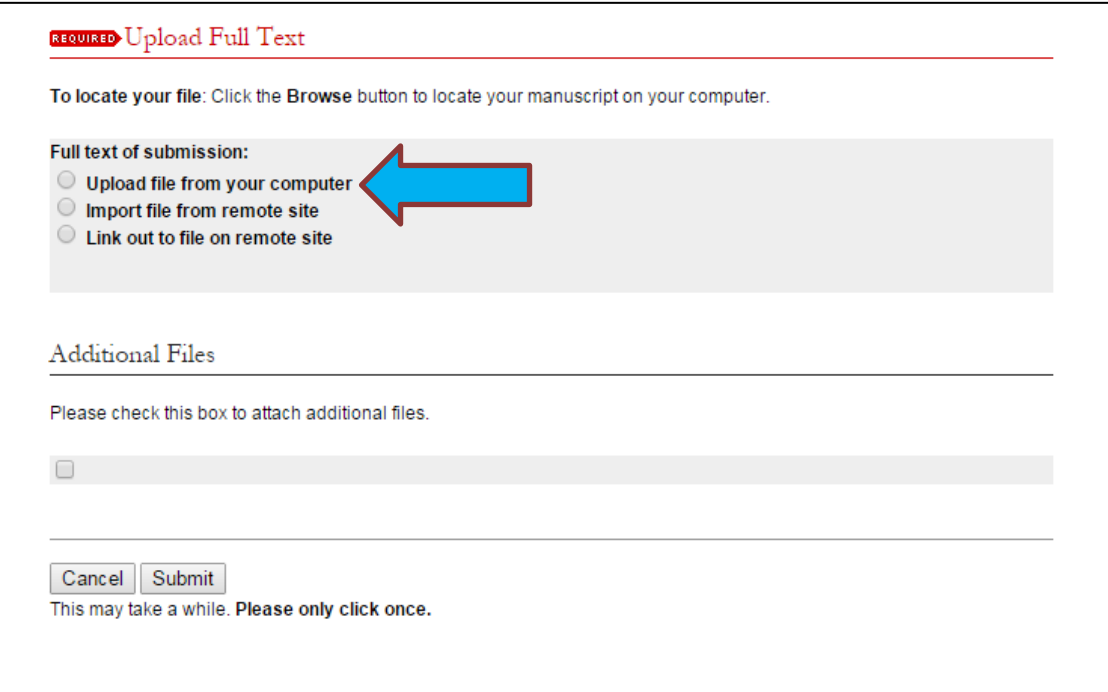

h. Attach any additional files (slides, audio, video, data sets) if needed, by checking the box

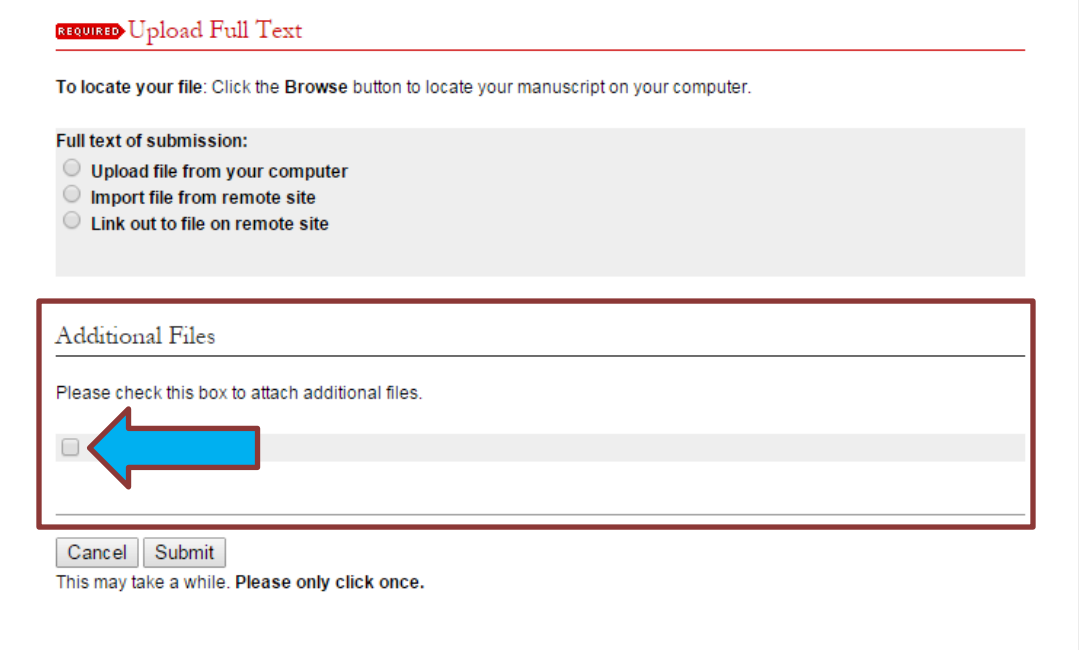

i. Press Submit to upload your document and any additional files (this could take a few minutes depending on the file size)

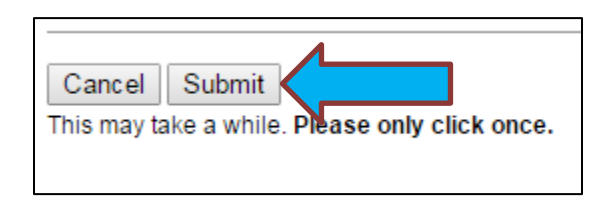

- j. You will see a new page confirming your successful upload
- k. You may revise your submission if needed or click My Account to log off.

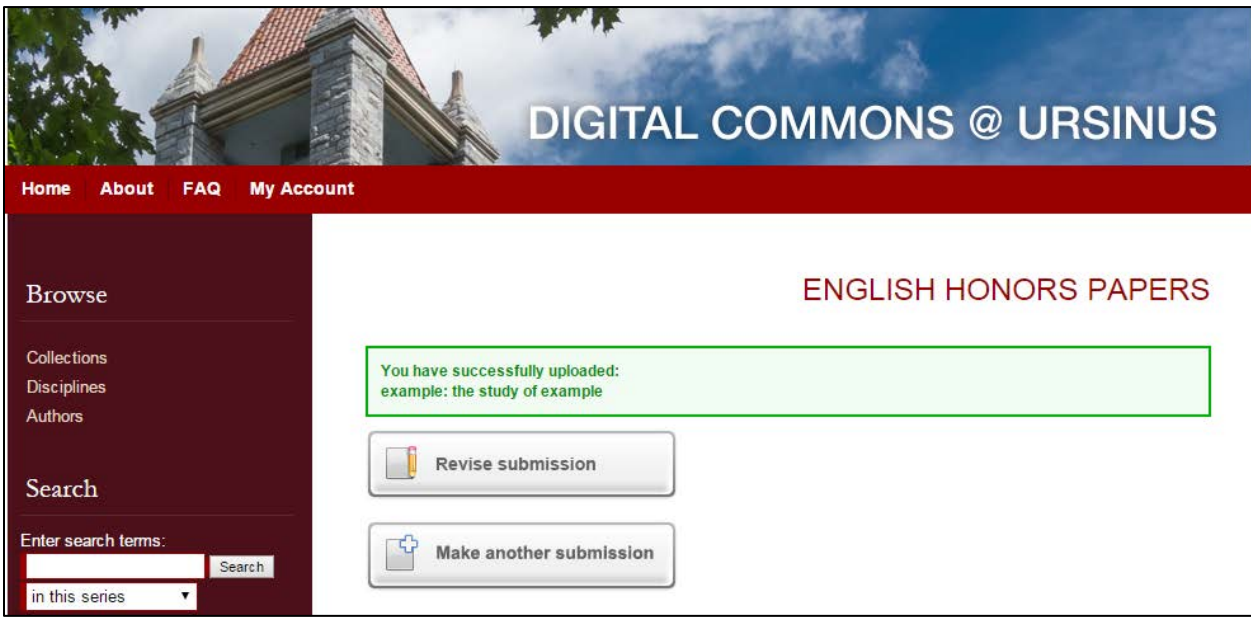

l. You will receive notification via email when your submission is approved.

If you have any questions regarding this process, please contact:

Andy Prock, Scholarly Communications & Metadata Librarian at **aprock@ursinus.edu**